#### **ΣΥΝΤΟΜΟΣ ΟΔΗΓΟΣ ΧΡΗΣΗΣ MSN MESSENGER**

## **Αρχικά πάμε στο μενού " Programs" και κλικάρουμε την επιλογή " CHAT"**

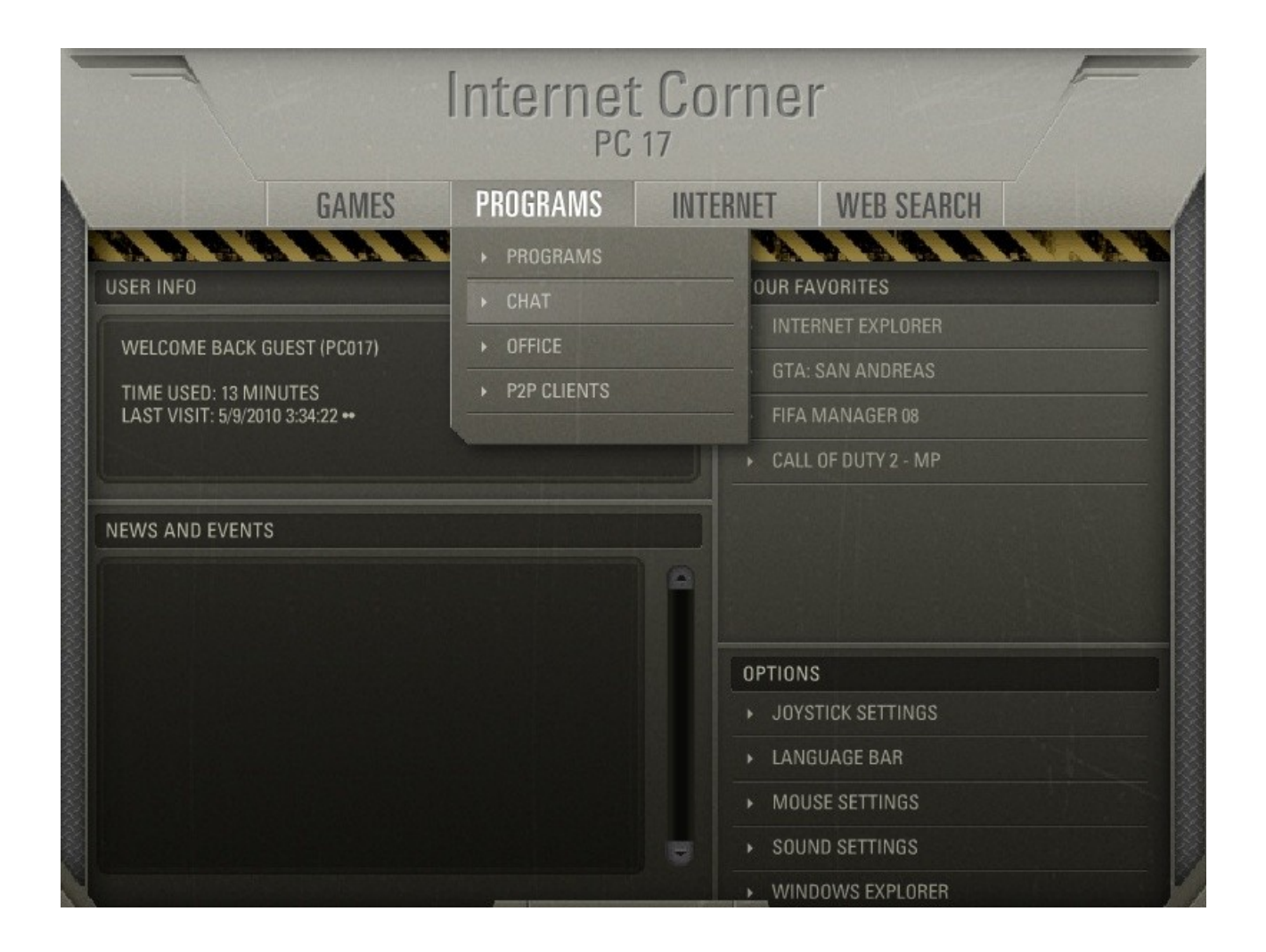

### **Στα προγράμματα που μας εμφανίζει επιλέγουμε το " MSN MESSENGER"**

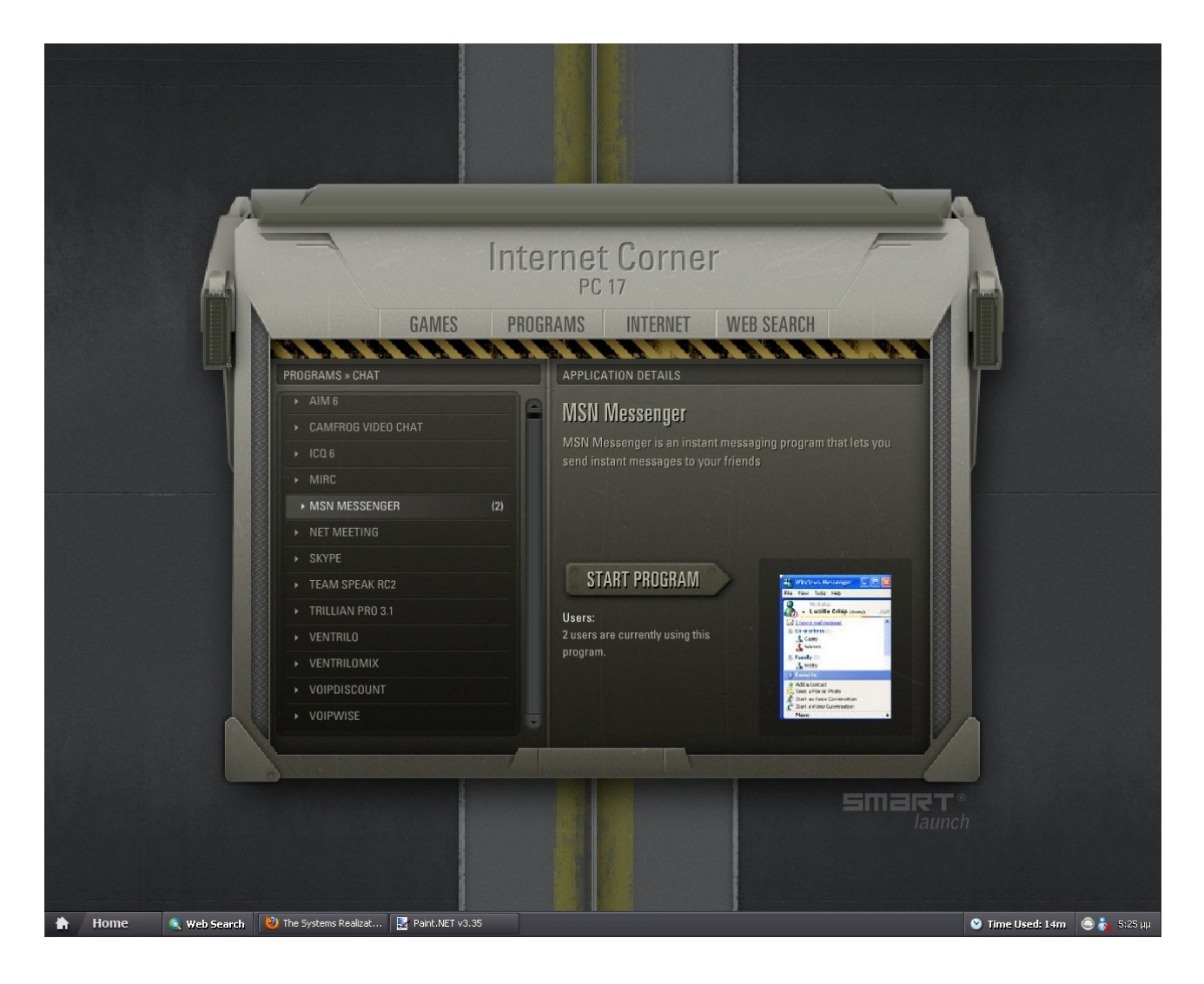

# **Κλικάρουμε το " START PROGRAM"**

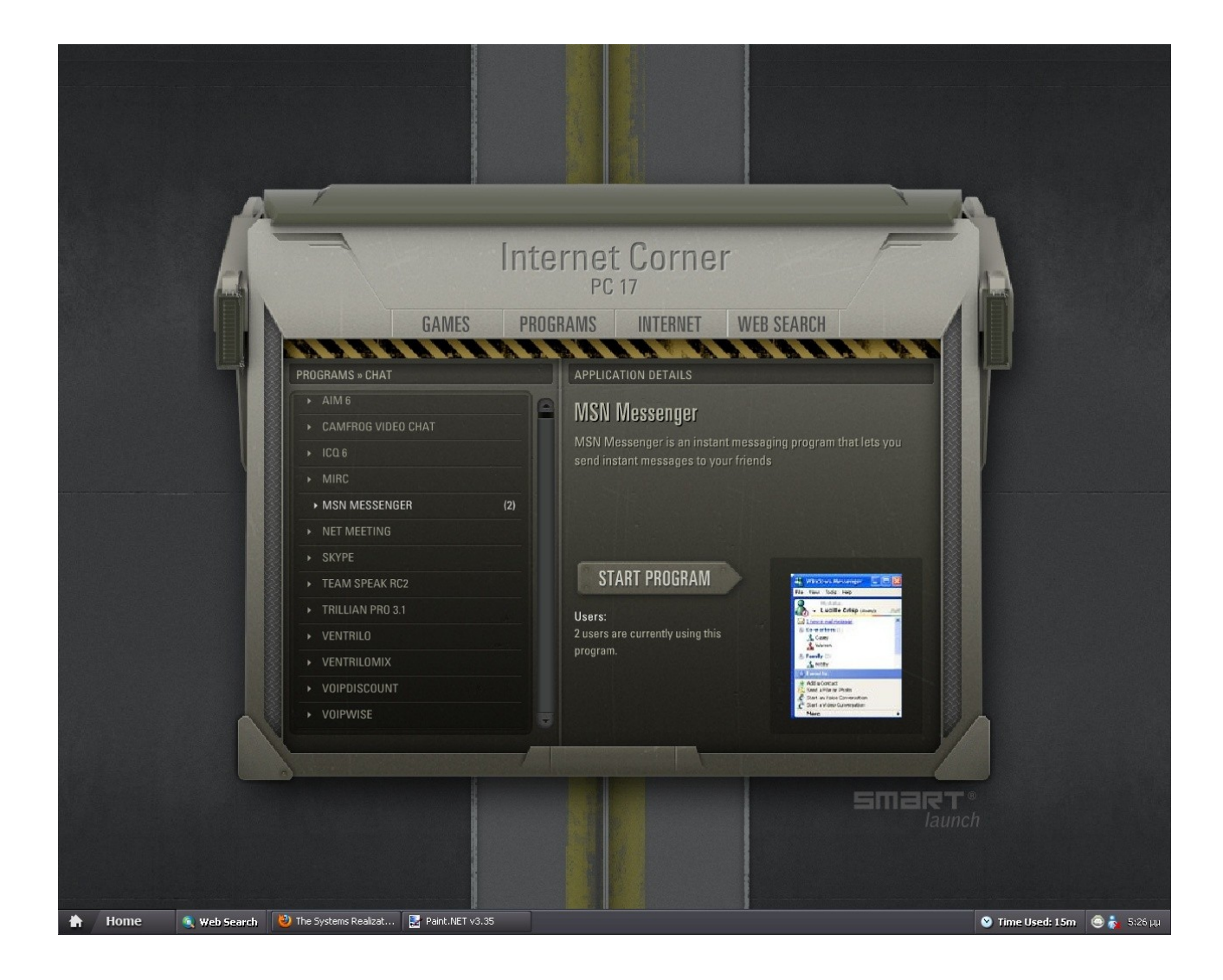

**Μας εμφανίζεται το πρόγραμμα. Τώρα μένει να βάλουμε στο πρώτο πεδίο το e-mail μας ( αυτό που χρησιμοποιούμε για το MSN ) και στο δεύτερο πεδίο τον κωδικό μας και μετά κλικάρουμε το κουμπί " Sign in".**

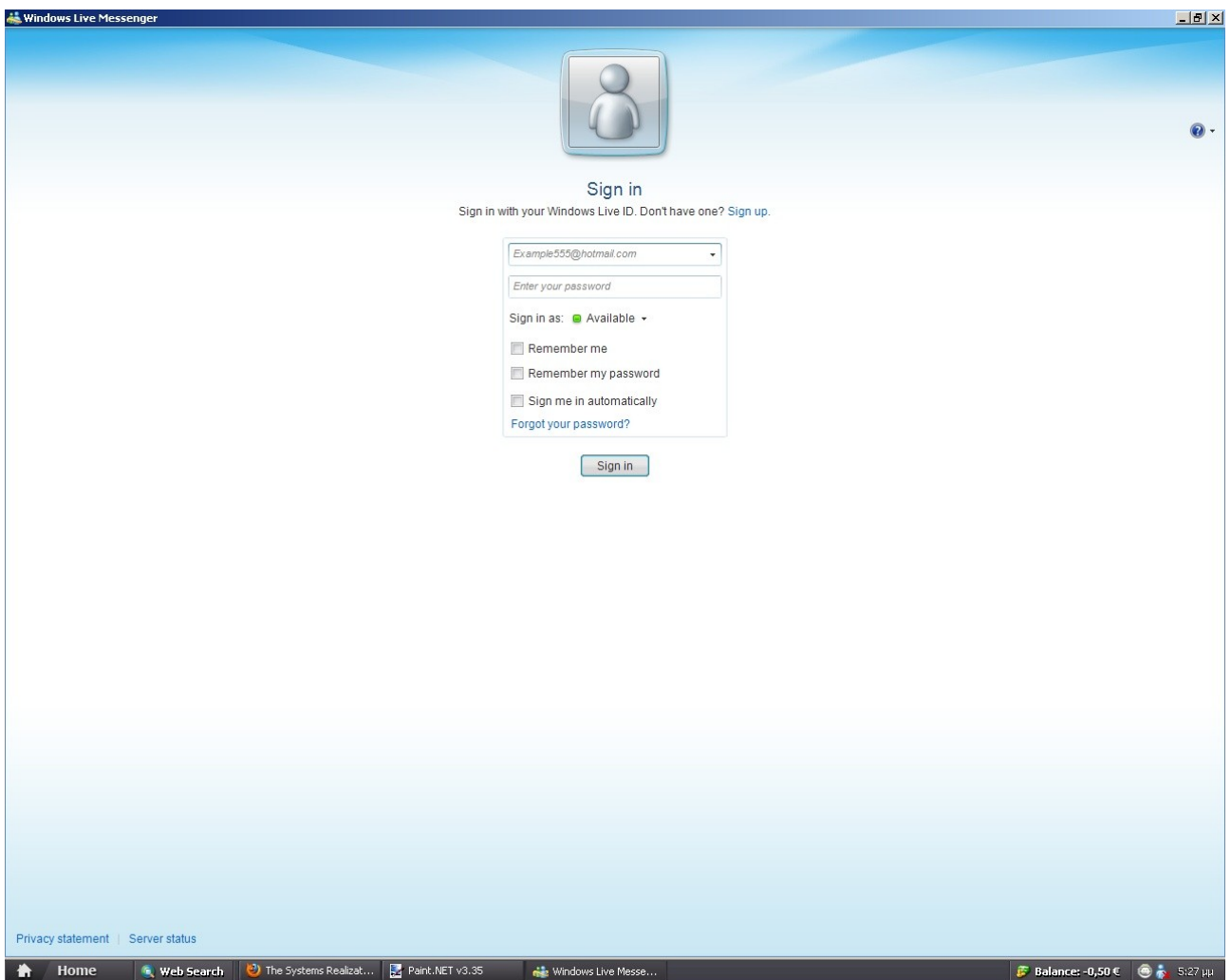

**Για να δούμε περισσότερες επιλογές πατάμε στο κουμπί στην άκρη όπως φαίνεται στην παρακάτω εικόνα. Η επιλογή " File" σημαίνει " Αρχείο". Η επιλογή " Contacts" σημαίνει " Λίστα επαφών". Η επιλογή " Actions" σημαίνει " Ενέργειες". Η επιλογή " Tools" σημαίνει " Εργαλεία". Η επιλογή " Help" σημαίνει " Βοήθεια". Η επιλογή " Show the menu bar" σημαίνει " Δείξε την γραμμή μενού" ( αυτήν την επιλογή θα την εξετάσουμε στο τέλος αυτού του οδηγού).**

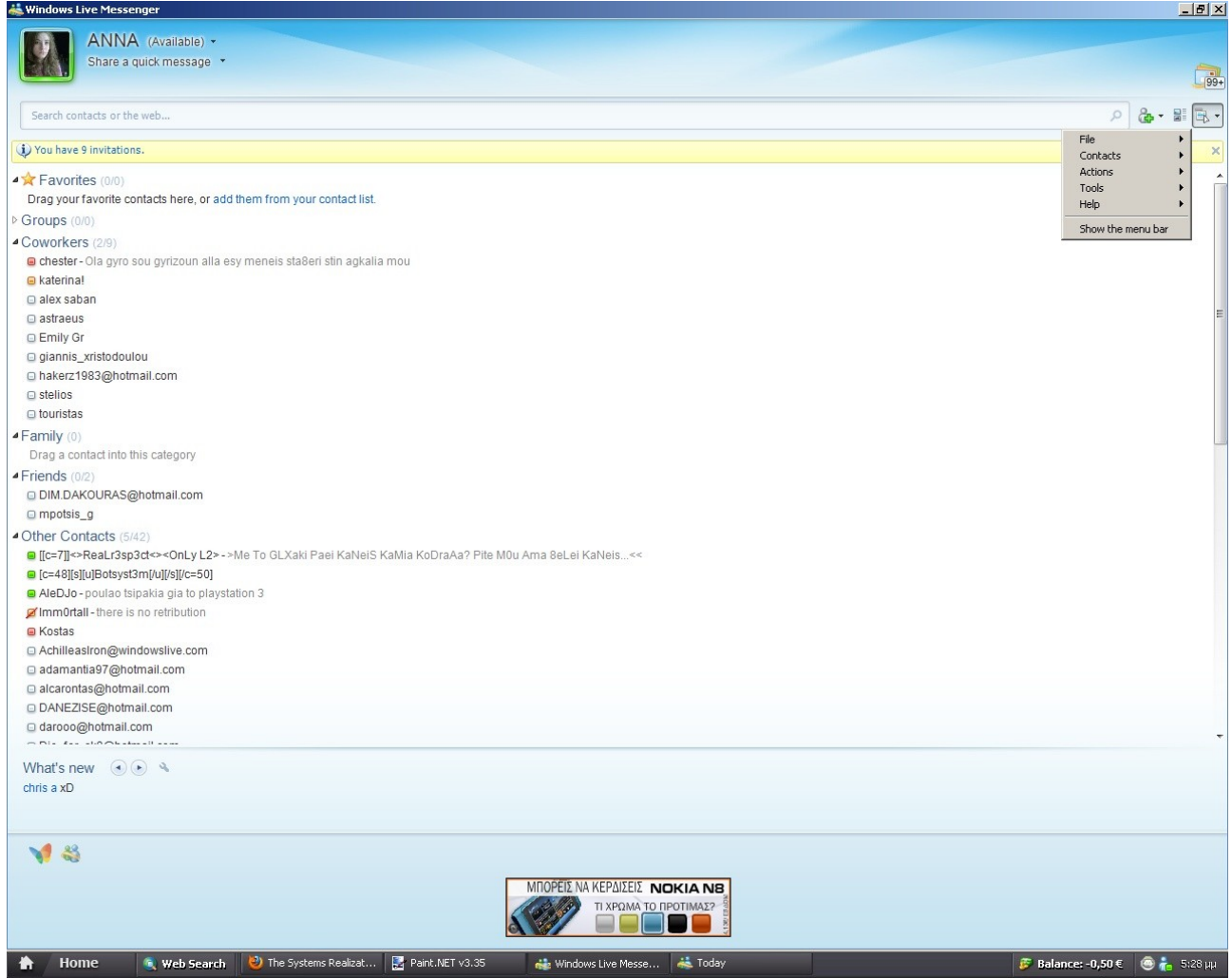

**Όταν πατάμε στην επιλογή " File" ( " Αρχείο") βλέπουμε ότι αριστερά της εμφανίζονται και άλλες επιλογές. Η Επιλογή " Sign out" σημαίνει " Αποσυνδέσου". Η επιλογή " Status" σημαίνει " Κατάσταση". Η επιλογή " Go to" σημαίνει " Πήγαινε σε". Η επιλογή " Send a single file" σημαίνει " Στείλε ένα αρχείο". Η επιλογή " Open received files folder" σημαίνει " Άνοιξε το φάκελο ληφθέντων αρχείων". Η επιλογή " View message history" σημαίνει " Δες το ιστορικό των μηνυμάτων". Η επιλογή " Close" σημαίνει " Κλείσιμο".**

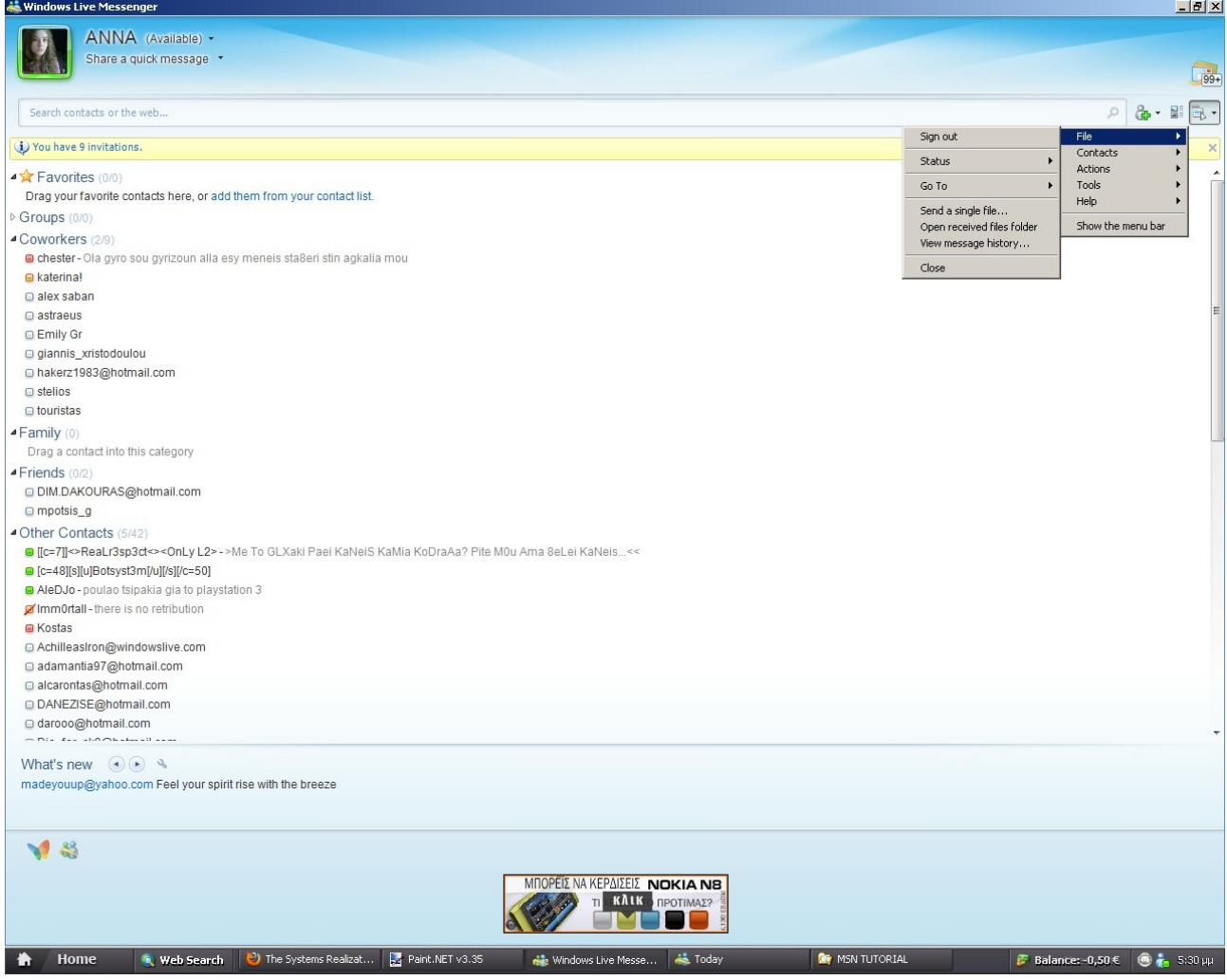

**Η επιλογή " Status" εμφανίζει δεξιά τις επιλογές " Available" ( " Διαθέσιμος"), " Busy" ( " Απασχολημένος") , " Αway ( " Δε βρίσκομαι στον υπολογιστή" ), " Appear offline" ( " Eκτός σύνδεσης"). Από αυτές τις επιλογές επιλέγετε τι θέλετε να βλέπουν τα άτομα από τη λίστα επαφών σας, π.χ. αν για κάποιον λόγο δεν βρίσκεστε μπροστά στον υπολογιστή τότε μπορείτε να επιλέξετε την εντολή " Away" ώστε να ξέρουν οι συνομιλητές σας ότι δεν μπορείτε να τους απαντήσετε κ.ο.κ.**

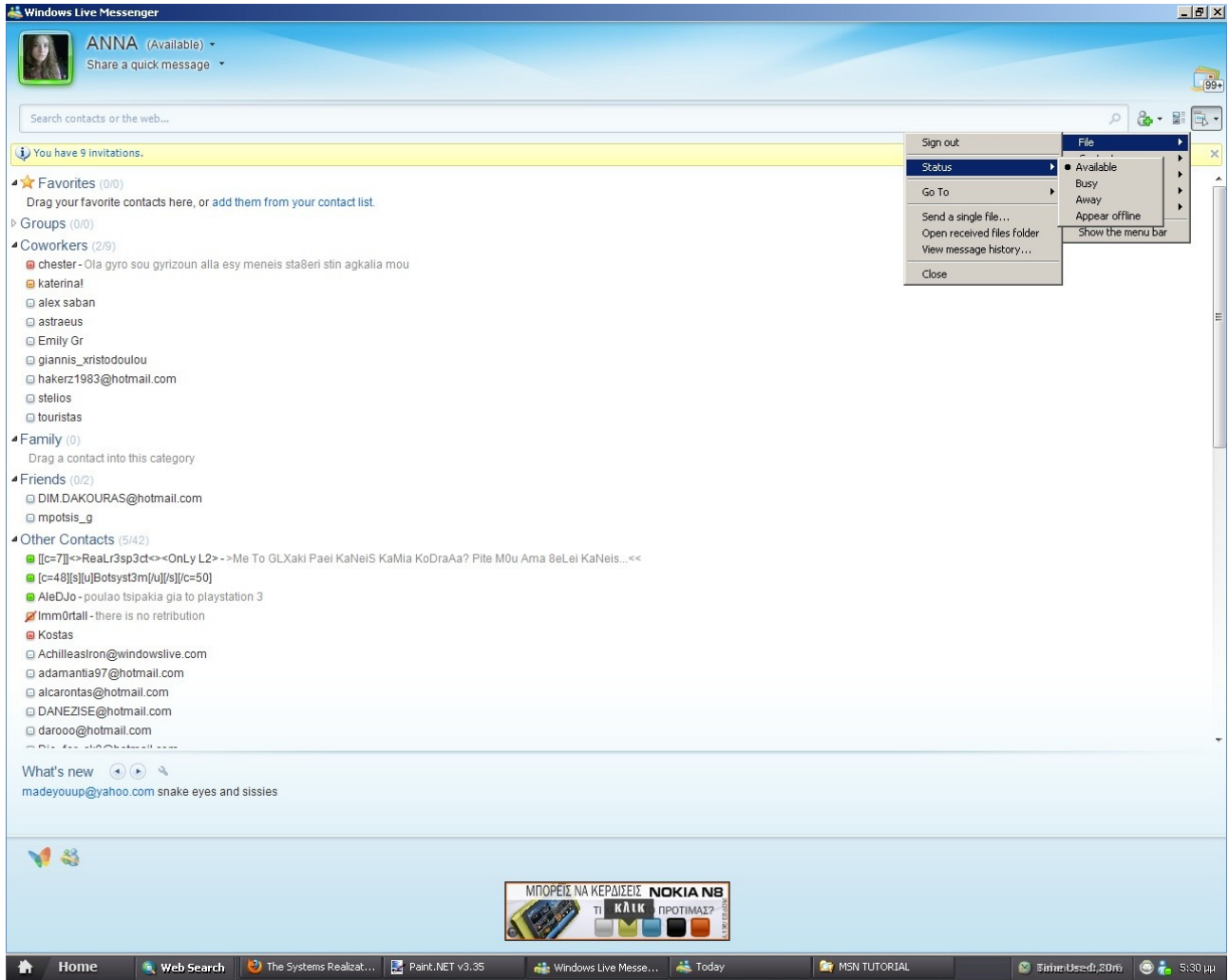

**Όταν πατάτε την επιλογή " Go to" αριστερά εμφανίζονται κάποιες επιπλέον επιλογές. Η επιλογή " Msn home page" σημαίνει " Ιστοσελίδα του Msn", η επιλογή " E-mail inbox" σημαίνει " Γραμματοκιβώτιο e-mail".**

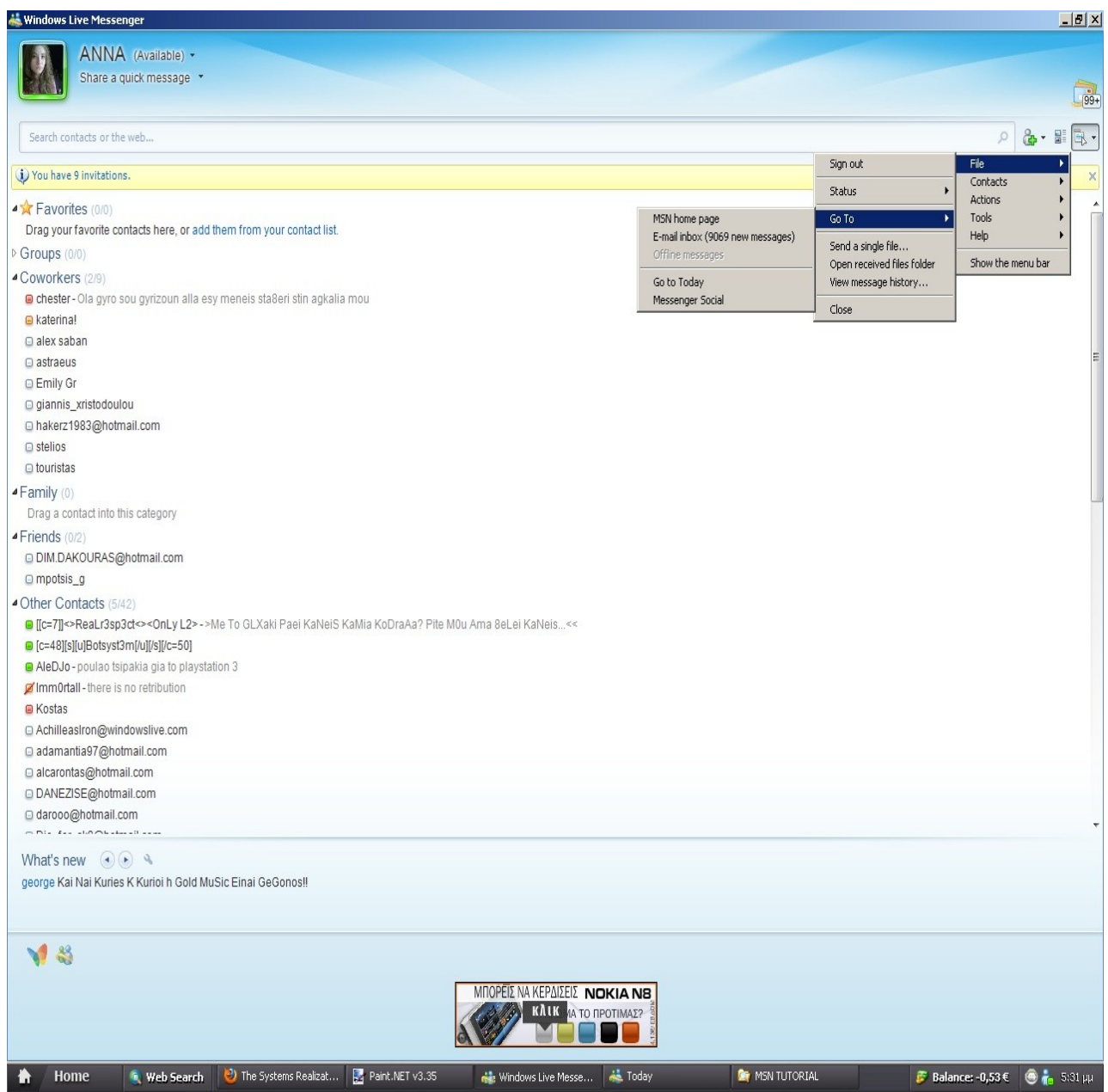

**Πατώντας την επιλογή " Contacts" ( " Λίστα επαφών") βλέπουμε ότι αριστερά της εμφανίζονται επιπλέον επιλογές. Η επιλογή " Add a contact" σημαίνει " Προσθήκη επαφής". Η επιλογή " Edit a contact" σημαίνει " Επεξεργασία επαφής". Η επιλογή " Delete a contact" σημαίνει " Διέγραψε μία επαφή". Η επιλογή " Create a group" σημαίνει " Δημιουργία μίας ομάδας". Η επιλογή " Create a category" σημαίνει " Δημιουργία μίας κατηγορίας ( επαφών)". Η επιλογή " Edit a category" σημαίνει " Επεξεργασία μίας κατηγορίας". Η επιλογή " Delete a category" σημαίνει " Διαγραφή μίας κατηγορίας". Η επιλογή " Save instant messaging contacts" σημαίνει " Αποθήκευση επαφών άμεσης συνομιλίας". Η επιλογή " Import instant messaging contacts" σημαίνει " Εισαγωγή επαφών άμεσης συνομιλίας".** 

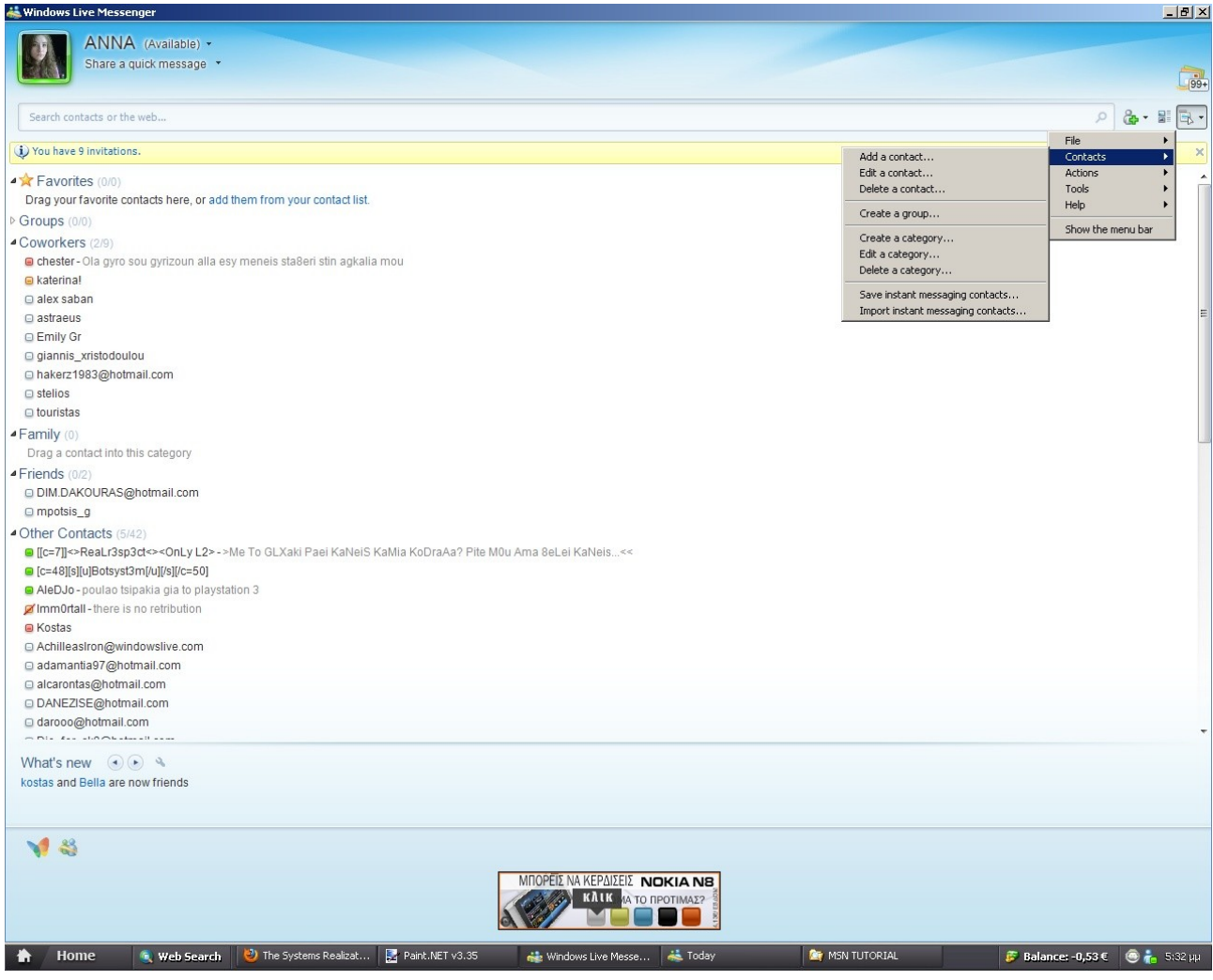

**Πατώντας την επιλογή " Actions" ( " Ενέργειες" ) βλέπουμε ότι αριστερά της εμφανίζονται επιπλέον επιλογές. Η επιλογή " Send an instant message" σημαίνει " Στείλε ένα άμεσο μήνυμα". Η επιλογή " Send other" σημαίνει " Στείλε άλλα". Η επιλογή " Call a contact's computer" σημαίνει " Κλήση του υπολογιστή μίας επαφής". Η επιλογή " Video" σημαίνει " Βίντεο". Η επιλογή " View your online files" σημαίνει " Δες τα online αρχεία σου". Η επιλογή " Start an activity" σημαίνει " Έναρξη μίας δραστηριότητας". Η επιλογή " Play a game" σημαίνει " Παίξε ένα παιχνίδι". Η επιλογή " request remote assistance" σημαίνει " αίτηση απομακρυσμένης βοήθειας".**

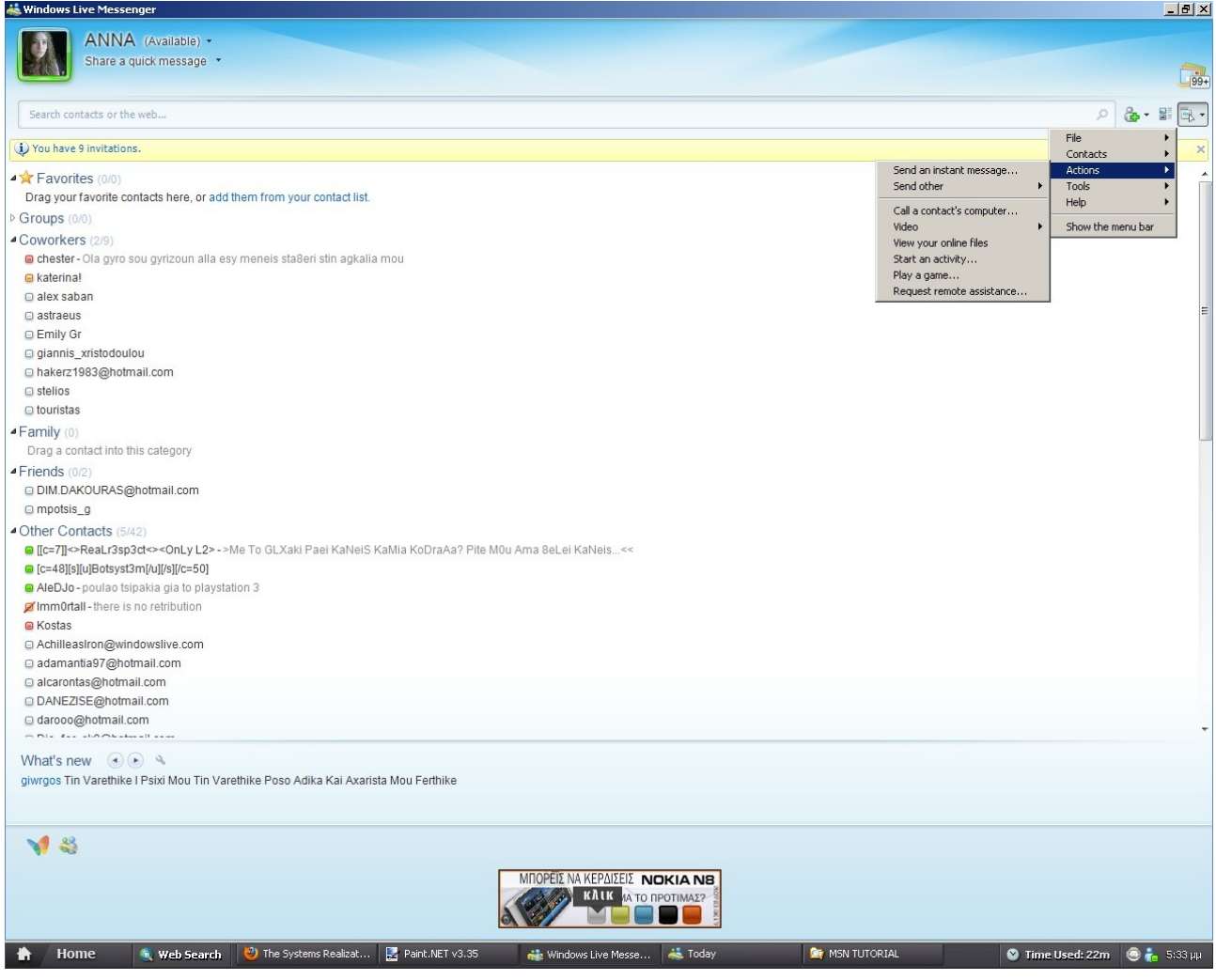

**Πατώντας την επιλογή " Send other" ( " Στείλε άλλα") βλέπουμε ότι αριστερά της εμφανίζονται επιπλέον επιλογές.. Η επιλογή " Send an email message" σημαίνει " Στείλε ένα e-mail". Η επιλογή " Send a message to a mobile device" σημαίνει " Στείλε ένα μήνυμα σε ένα κινητό τηλέφωνο". Η επιλογή " Send a wink" σημαίνει " Στείλε ένα wink". Η επιλογή " Send a single file" σημαίνει " Στείλε ένα αρχείο".**

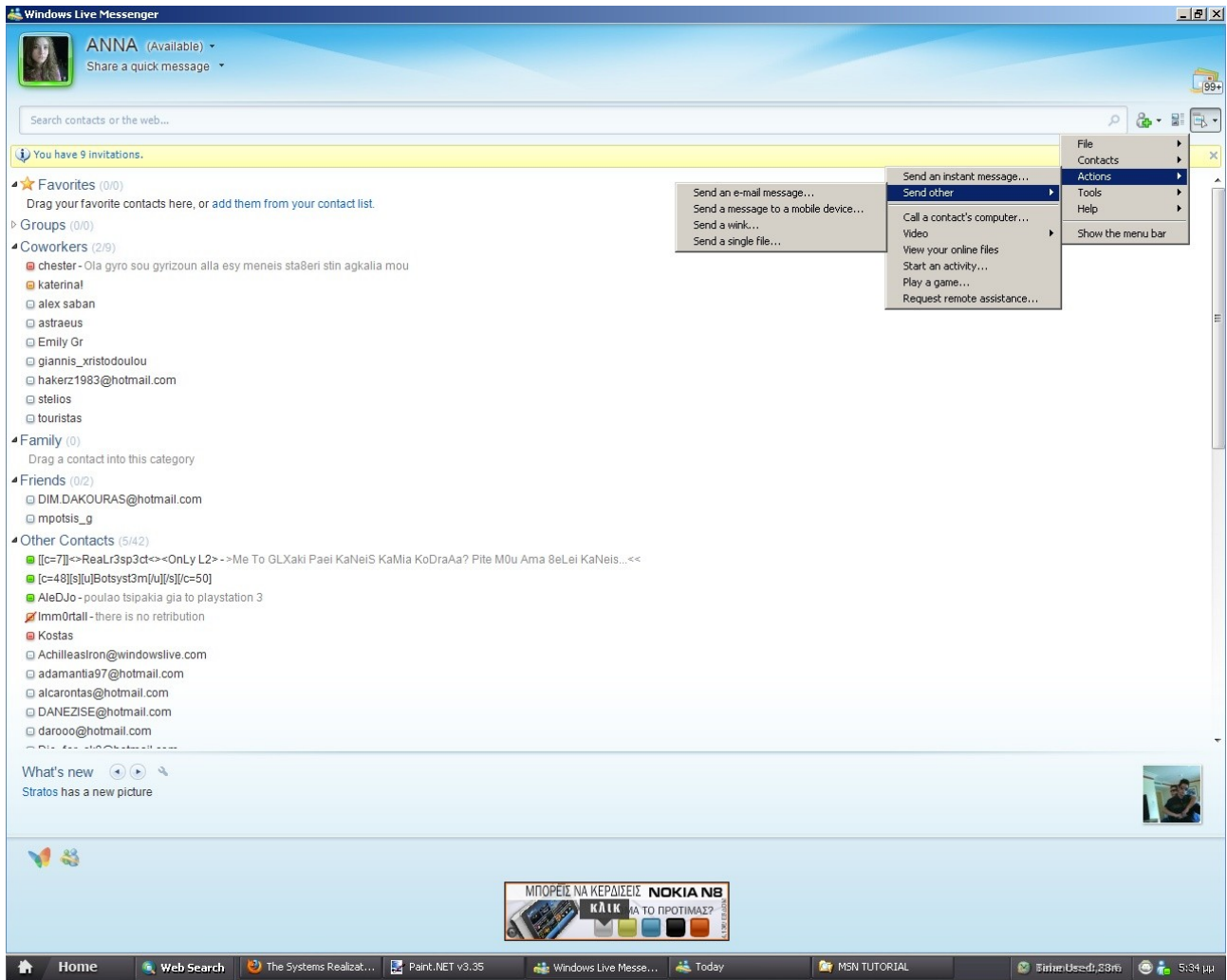

**Πατώντας την επιλογή " Video" ( " Βίντεο") βλέπουμε ότι δεξιά της εμφανίζονται επιπλέον επιλογές. Η επιλογή " Start a Video Call" σημαίνει " Έναρξη μίας βιντεοκλήσης". Η επιλογή " Show my webcam" σημαίνει " Εμφάνισε την βιντεοκάμερα μου". Η επιλογή " view a contact's webcam" σημαίνει " δες τη βιντεοκάμερα μίας επαφής". Η επιλογή " Get a webcam" σημαίνει " Λήψη μίας βιντεοκάμερας".**

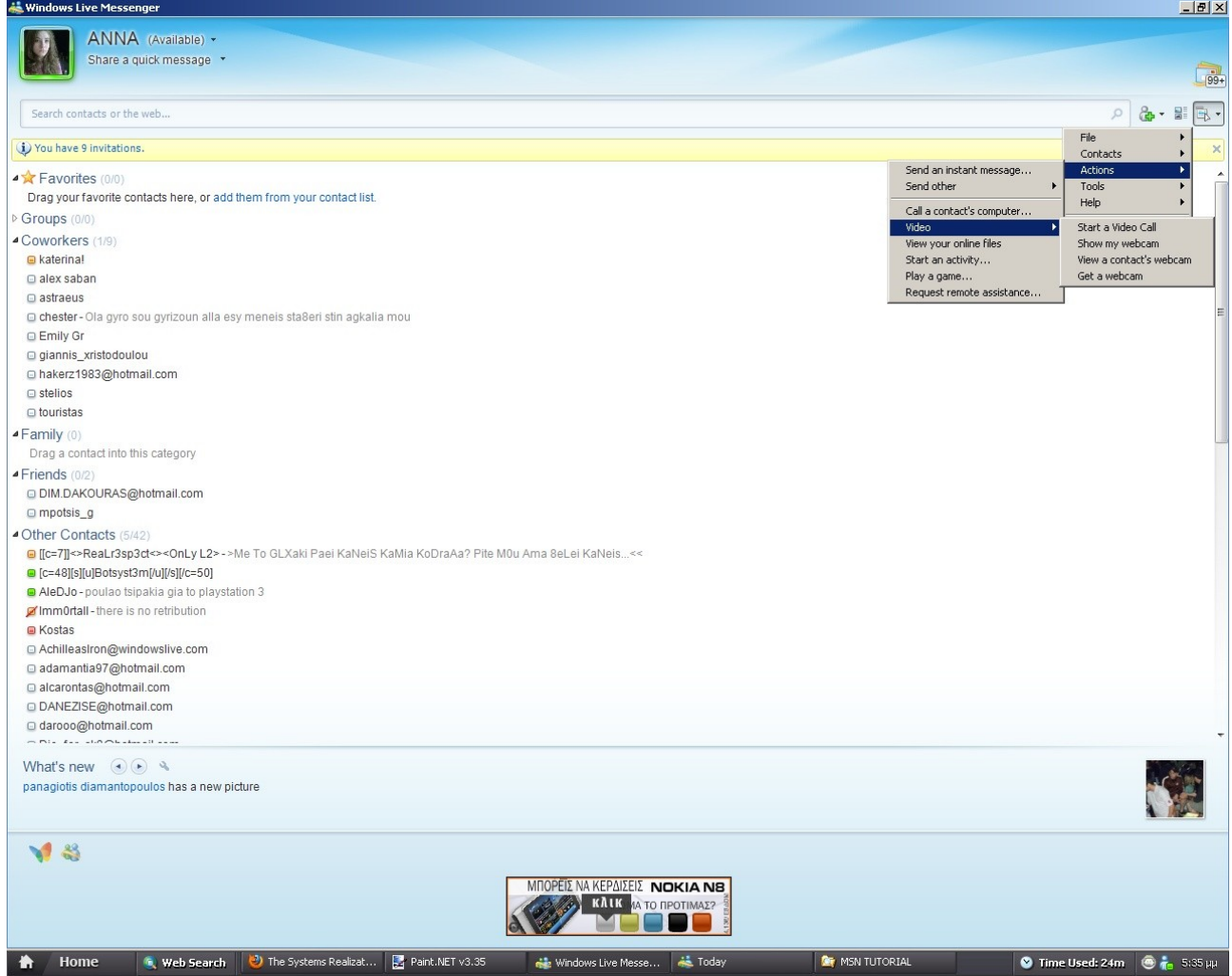

**Πατώντας την επιλογή " Tools" ( " Εργαλεία") βλέπουμε ότι αριστερά της εμφανίζονται επιπλέον επιλογές. Η επιλογή " Αlways on top" σημαίνει " Πάντα στην κορυφή". Η Επιλογή " Emoticons" σημαίνει " Εικονίδια". Η επιλογή " Change display picture" σημαίνει " Αλλαγή της εικόνας προφίλ". Η επιλογή " Change your scene" σημαίνει " Αλλαγή της σκηνής σου". Η επιλογή "** 

**Audio and video setup" σημαίνει " Ρύθμιση ήχου και εικόνας". Η επιλογή " Options" σημαίνει " Επιλογές".**

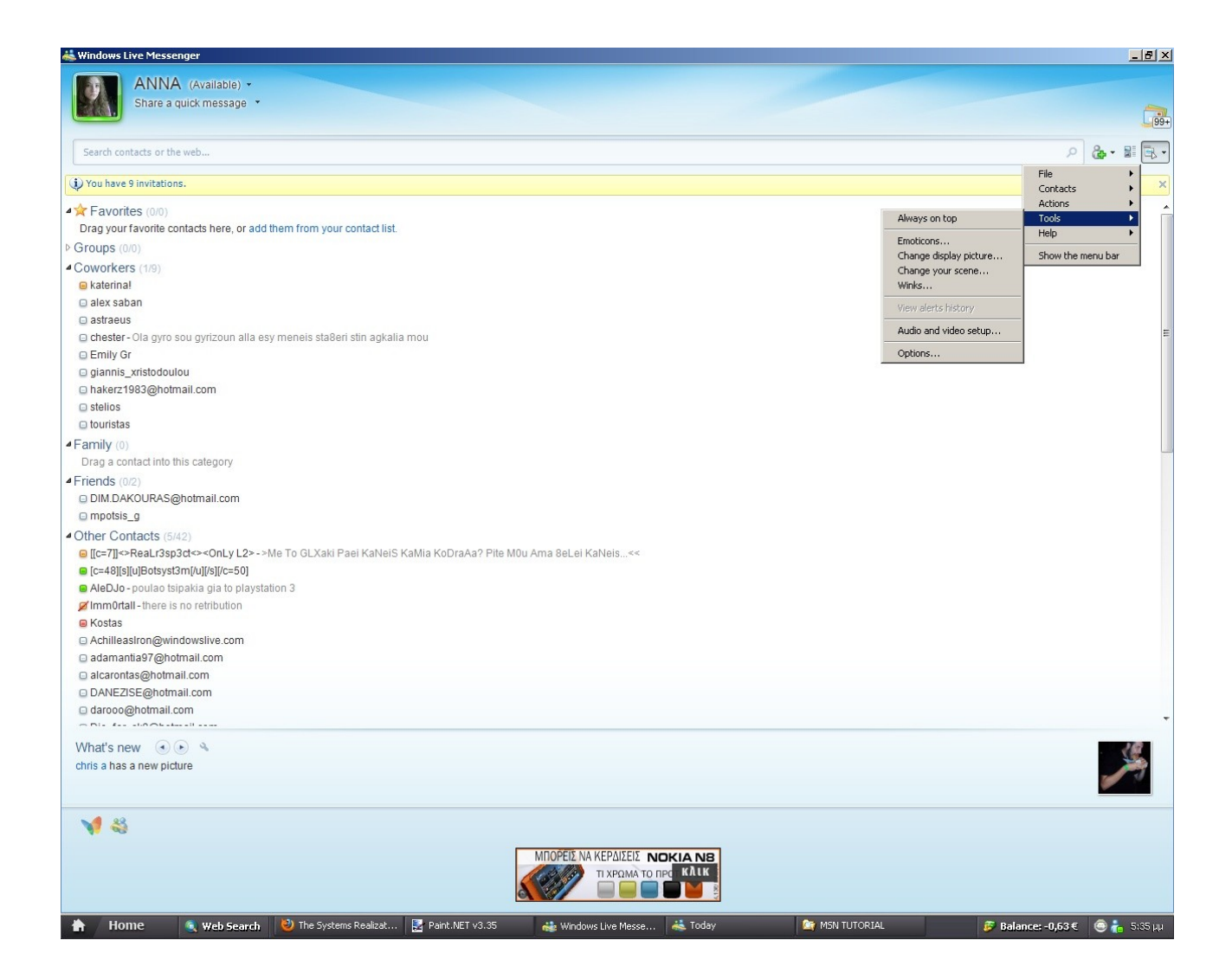

**Πατώντας την επιλογή " Help" ( " Βοήθεια") βλέπουμε ότι αριστερά της εμφανίζονται επιπλέον επιλογές. Η επιλογή " Help topics" σημαίνει " Θέματα βοήθειας". Η επιλογή " Service status" σημαίνει " επιδιόρθωση κατάστασης". Η επιλογή " Privacy statement" σημαίνει " δήλωση ιδιωτικότητας". Η επιλογή " Terms of use" σημαίνει " Όροι χρήσης". Η επιλογή " Report abuse" σημαίνει " Ανέφερε κακόβουλη χρήση της υπηρεσίας". Η επιλογή " Ηelp improve Windows live" σημαίνει " Βοήθησε να βελτιωθεί το Windows live". Η επιλογή " Send feedback" σημαίνει " στείλε feedback". Η επιλογή " About Messenger" σημαίνει " Σχετικά με τον Messenger".**

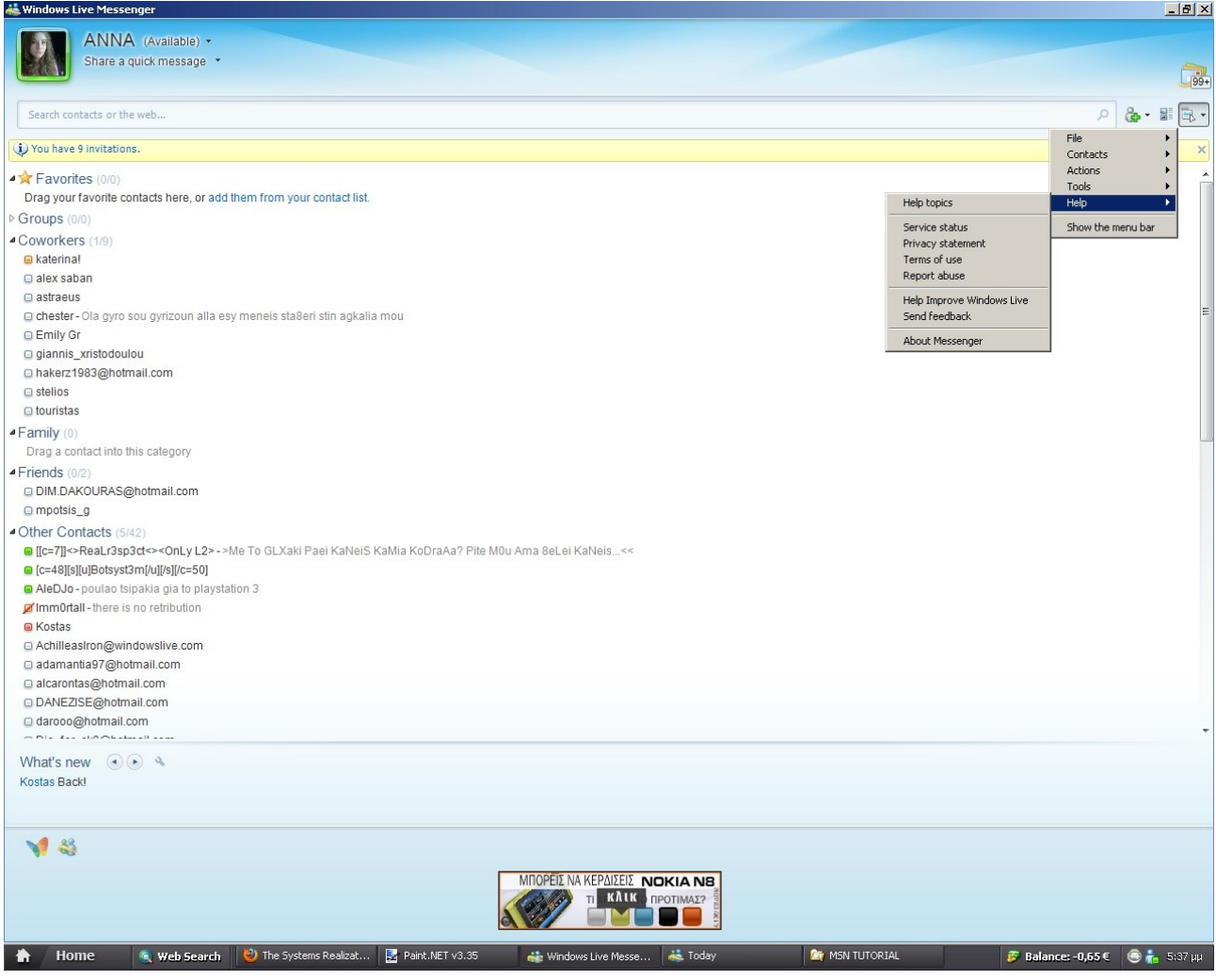

**H επιλογή " Show the menu bar" σημαίνει " Εμφάνιση της γραμμής μενού" . Πατώντας αυτήν την εντολή μας εμφανίζει τα μενού ( οι περισσότεροι χρήστες είναι εξοικειωμένοι με τα menu περισσότερο).**

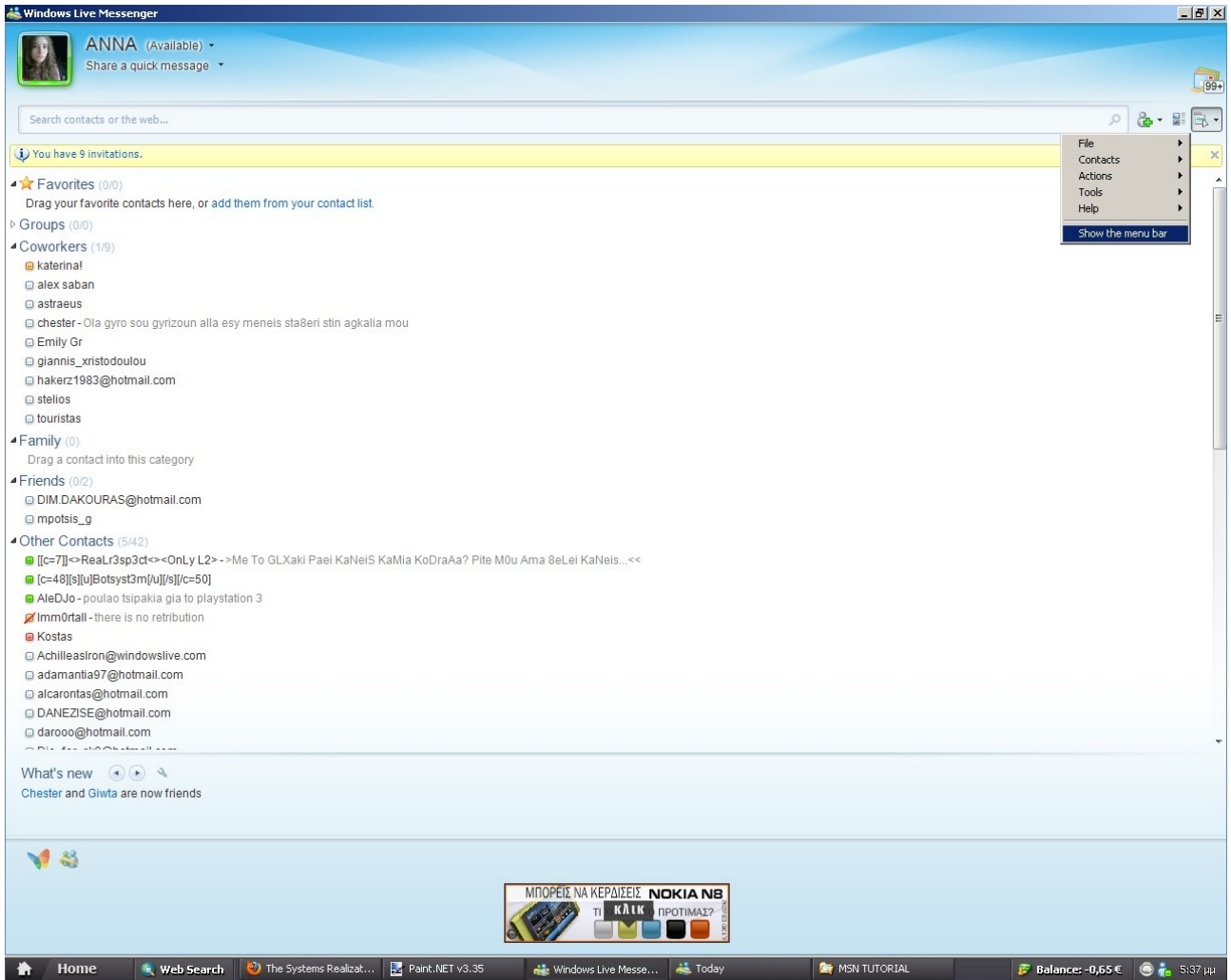

**Βλέπουμε τα μενού " File" ( " Αρχείο"), " Contacts" (" Λίστα επαφών"), " Actions" ( " Ενέργειες") , " Tools" ( " Εργαλεία"), " Help"( " Βοήθεια"), τα οποία τα είχαμε δει και προηγουμένως στο κουμπί στην άκρη. Το μενού " File" μας εμφανίζει τις ίδιες επιλογές που είχαμε δει και στο κουμπάκι.**

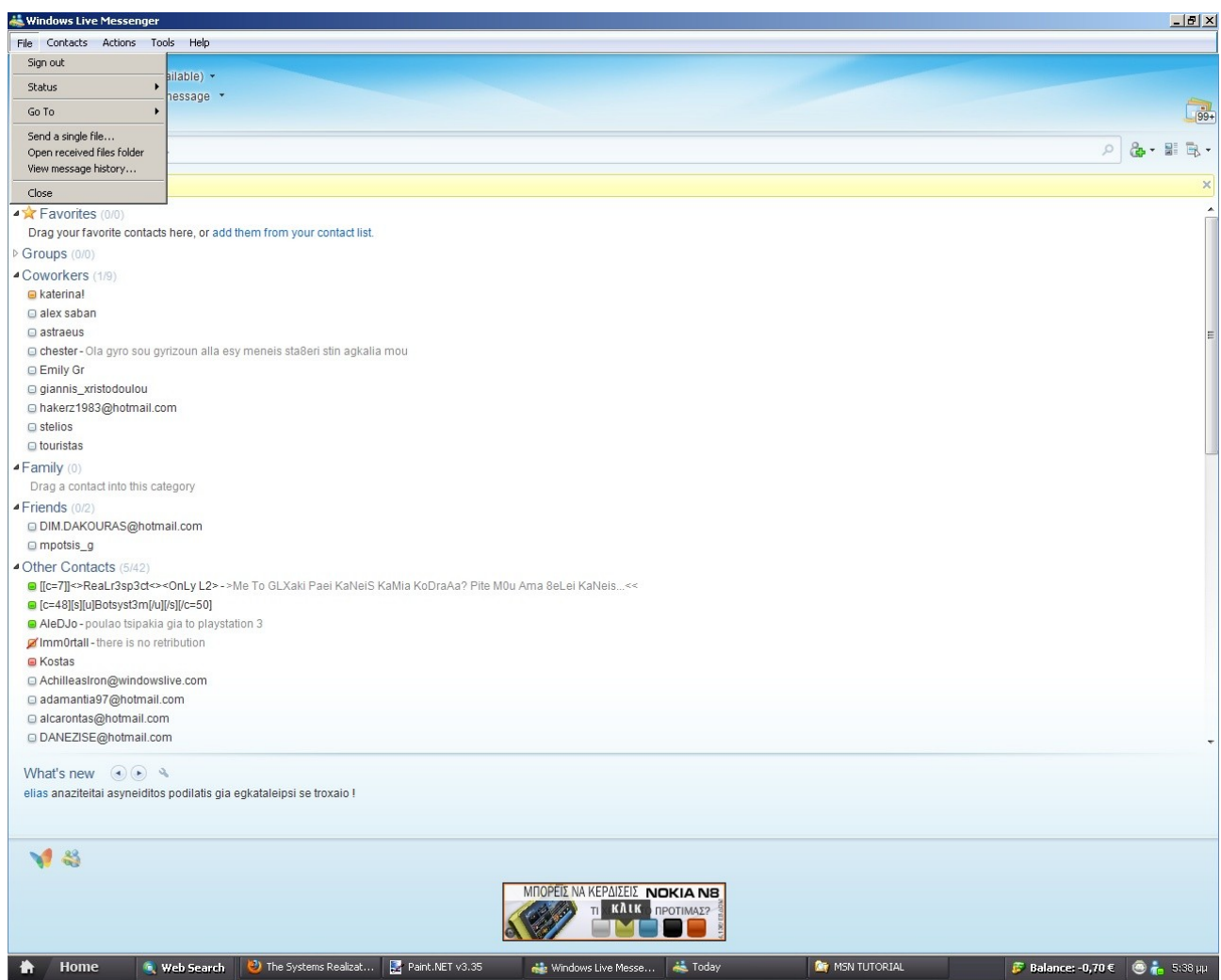

# **Το μενού " Contacts" μας εμφανίζει τις ίδιες επιλογές που είχαμε δει και στο κουμπάκι.**

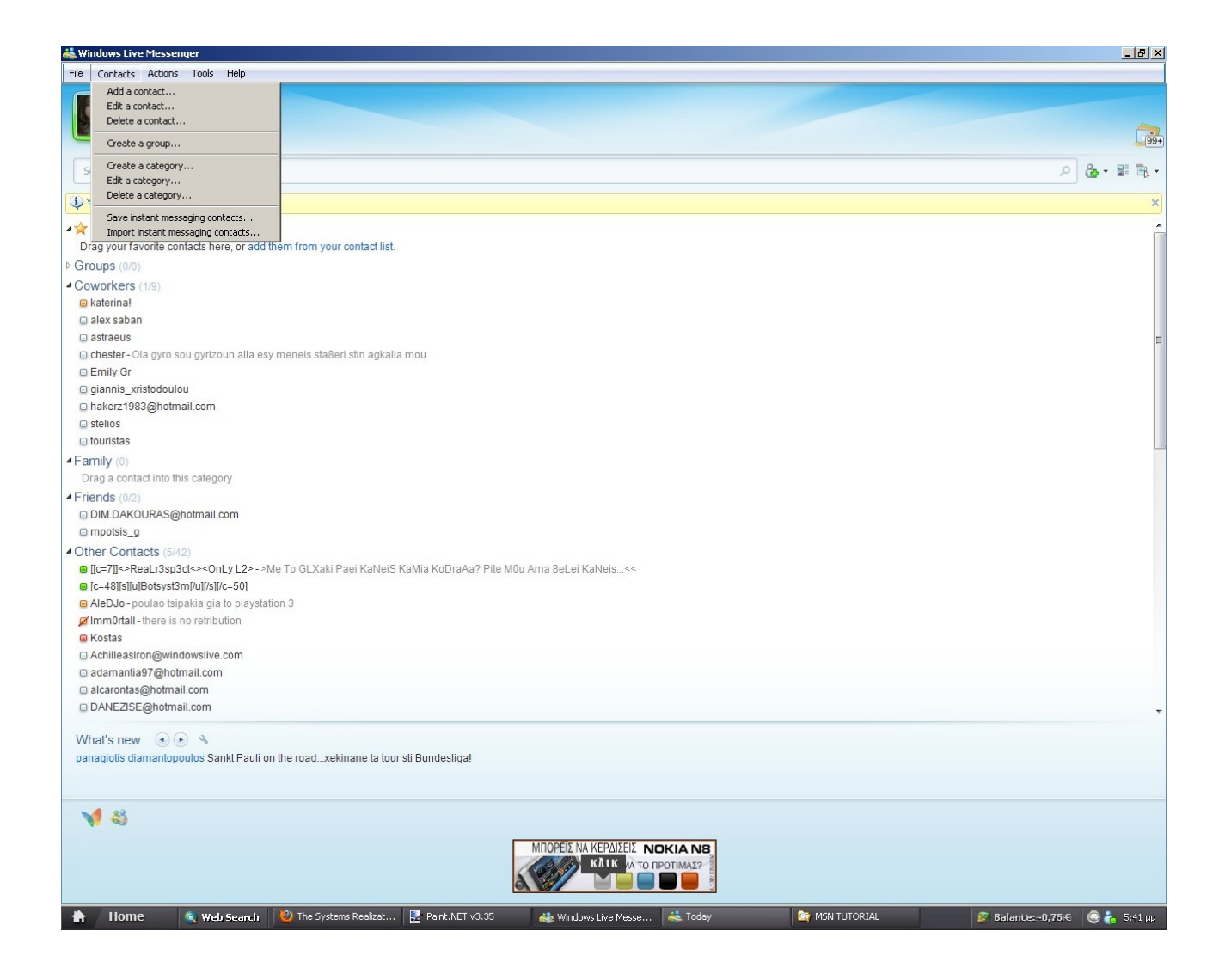

# **Το μενού " Actions" μας εμφανίζει τις ίδιες επιλογές που είχαμε δει και στο κουμπάκι.**

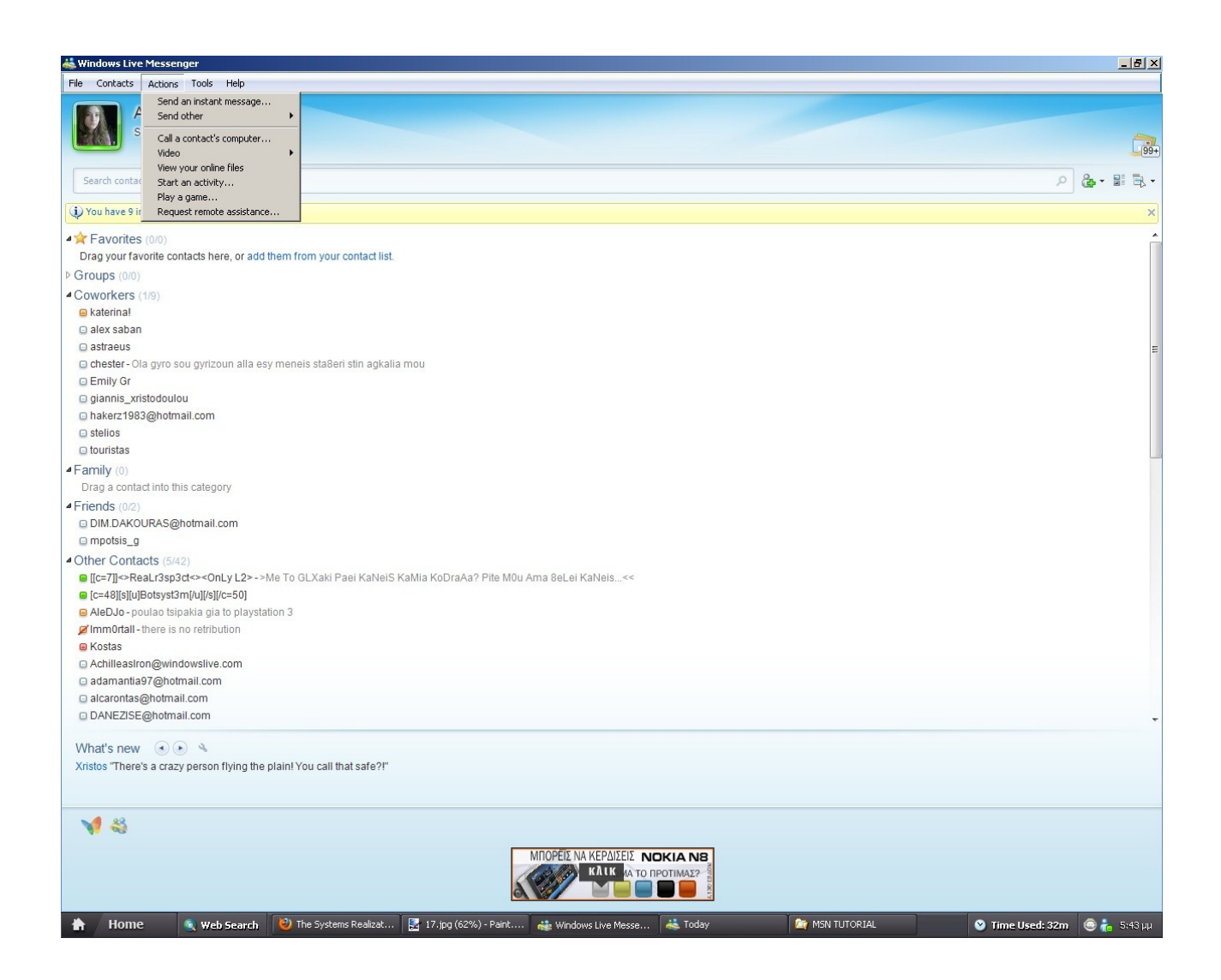

# **Το μενού " Actions" μας εμφανίζει τις ίδιες επιλογές που είχαμε δει και στο κουμπάκι.**

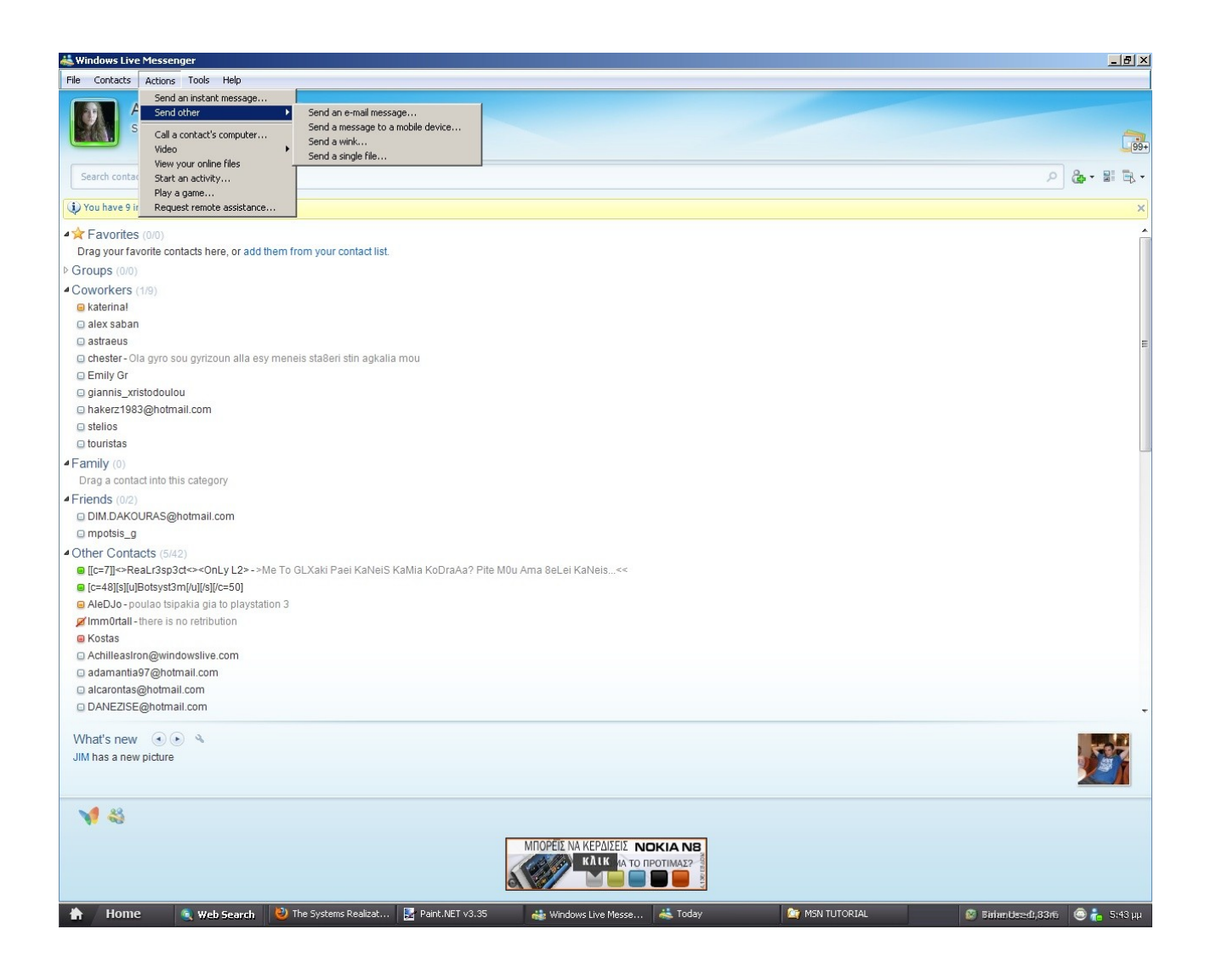

**Oμοίως και τα υπόλοιπα μενού έχουν τις ίδιες επιλογές που είχαμε δει και στο κουμπάκι στην άκρη. Το αν ενεργοποιήσουμε τα μενού ώστε να επιλέγουμε τις εντολές από πάνω ή από το κουμπάκι είναι θέμα συνήθειας του χρήστη ( π.χ. προσωπικά προτιμώ τα μενού ). Η μετάφραση των εντολών από τα αγγλικά στα ελληνικά έχει γίνει χωρίς να έχω κοιτάξει την αντίστοιχη ελληνική έκδοση, ενδέχεται δηλαδή να υπάρχουν ορισμένες διαφορές στη μετάφραση, το νόημα όμως** **παραμένει ίδιο. Ο συνήθης τρόπος για να ξεκινάμε μία βιντεοκλήση είναι να πηγαίνουμε πρώτα στο μενού " Tools" και να επιλέξουμε την επιλογή " Αudio and video setup" ώστε να κάνουμε τις ρυθμίσεις του μικροφώνου και της κάμερας σωστά.** 

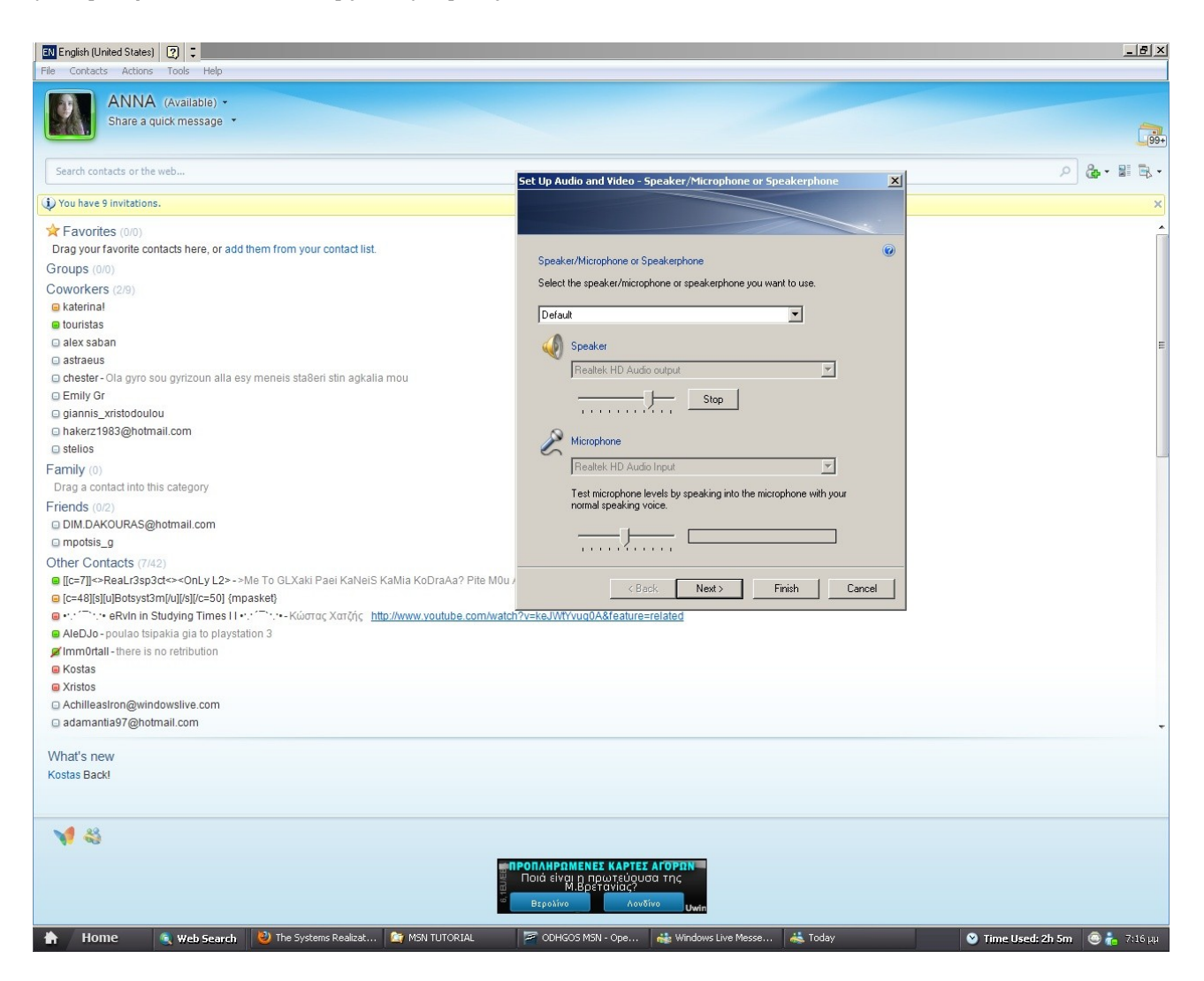

**Αφού λοιπόν έχουμε κάνει τις ρυθμίσεις μας σωστά πάμε στο μενού " Actions", στην εντολή " Video" και δεξιά της εμφανίζεται η επιλογή " Start a video call". Eπιλέγουμε την επαφή με την οποία θέλουμε να κάνουμε τη βιντεοκλήση και στην συνέχεια πατάμε το κουμπί " OK".**

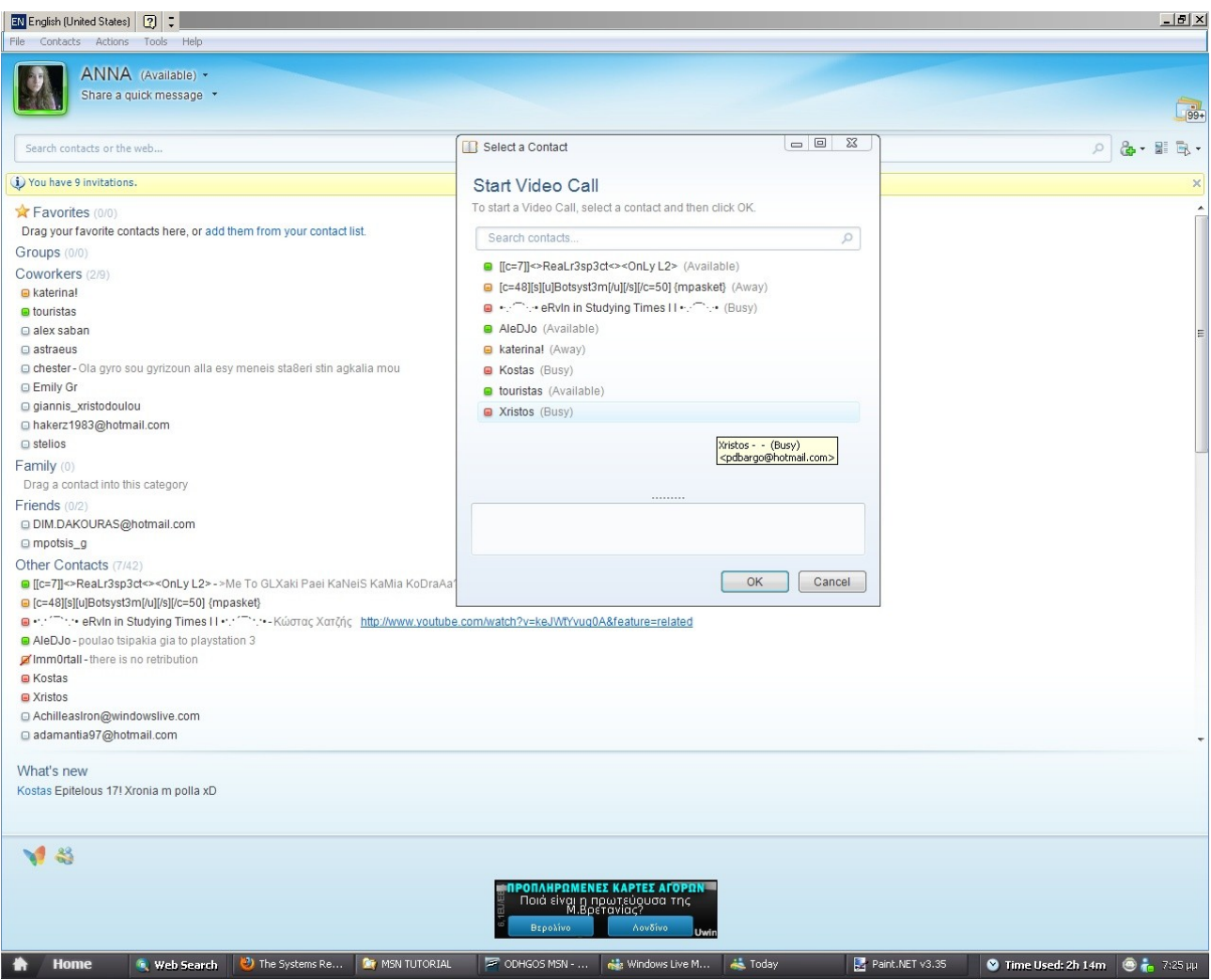

**Τις εικόνες αυτού του οδηγού σε πλήρη ανάλυση μπορείτε να τις δείτε στον ίδιο φάκελο στον οποίο βρίσκεται και αυτός ο οδηγός.**